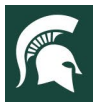

# **Statewide 4-H Youth Events & 4-H Online Protocol for Hosting Statewide Events**

# **State-wide 4-H Events Using an Outside Registration System**

**When an Educator hosts a state-wide event** and is *not utilizing 4-H Online Events Registration* but instead is using an external registration system, the Educator hosting the event needs to request a state-wide activity be created in 4-H Online for that event.

*By creating a state-wide activity and adding it to youth records, the required health forms and consents for those attending the event can be pulled for that specific state-wide Activity.*

## **Important Notes for State Educators:**

- Educators must ensure all registrants for their event get added to the 4HO Activity created for their event.
- *Not having a state-wide event created in 4-H Online and adding youth means the consents and health forms cannot be explicitly pulled for your event.*

To request a state-wide activity be created for an event, contact 4-H Online Manager Shelly Krueger a[t kruege61@msu.edu](mailto:kruege61@msu.edu)

**ADULT VOLUNTEERS & CHAPERONES:** Adult forms are NOT completed in 4-H Online. Event Hosts need to work with Volunteer Central to pull ALL ADULT forms from the Volunteer Central system.

## **Adding Members to a 4-H Online State-wide Activity**

#### **All youth who register for a state-wide event through a registration system outside of 4-H Online will need to be added to the State-wide Activity in 4-H Online.**

This refers to state-wide event registrations created outside the 4-H Online Event Registration feature.

This allows consents and health forms to be accessed by the state Educator/hosts for the specific state-wide Activity created for their event.

*Event Hosts:* Please follow the steps starting on page two of this document to add youth to a state-wide event activity*. In some instances, you may request assistance with this task from county staff.*

#### **The Educator hosting the State-wide event should Ensure all registrants get the State-wide Event Activity added to their 4-H Online profile.**

#### **Important Notes for Event Hosts**:

- If registrants are not enrolled in 4-H Online, they will need to be instructed to enroll in their County 4-H.
- If the registrant has not yet selected a traditional 4-H Club, counties can have them enroll in their *"County – General 4-H Experience"* club. (Example: *Sanilac County – General 4-H Experience*)
- Each county has or should have a club setup in their county for this type of 4-H Online enrollment.

**NOTE:** It is the responsibility of Event Hosts to ensure registrants attending their state-wide event get added to the Activity and have completed the required Health Form and Consents in 4-H Online.

**Important:** Health Forms should always be reviewed by Event Hosts to ensure they are complete.

The Event Host should always *compare the list of registrations to the list of members flagged* for their Activity to ensure they match.

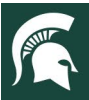

## **Before You Begin**

Members need to be enrolled in 4-H Online and in the **"Approved" status** before you can add them to an activity. If a member is enrolled but has not yet been approved, Hosts will need to contact County Staff to get the enrollment approved.

## **Adding Members to a State-wide Activity**

- 1. Go to the *Members or Participation search tab* in the navigation pane.
- 2. Be sure to *clear filters* from previous searches.
- 3. Enter the member's name and click on *Search*.
- 4. **Click** on the member's name.

## **NOTE:** This will take you to the member's record.

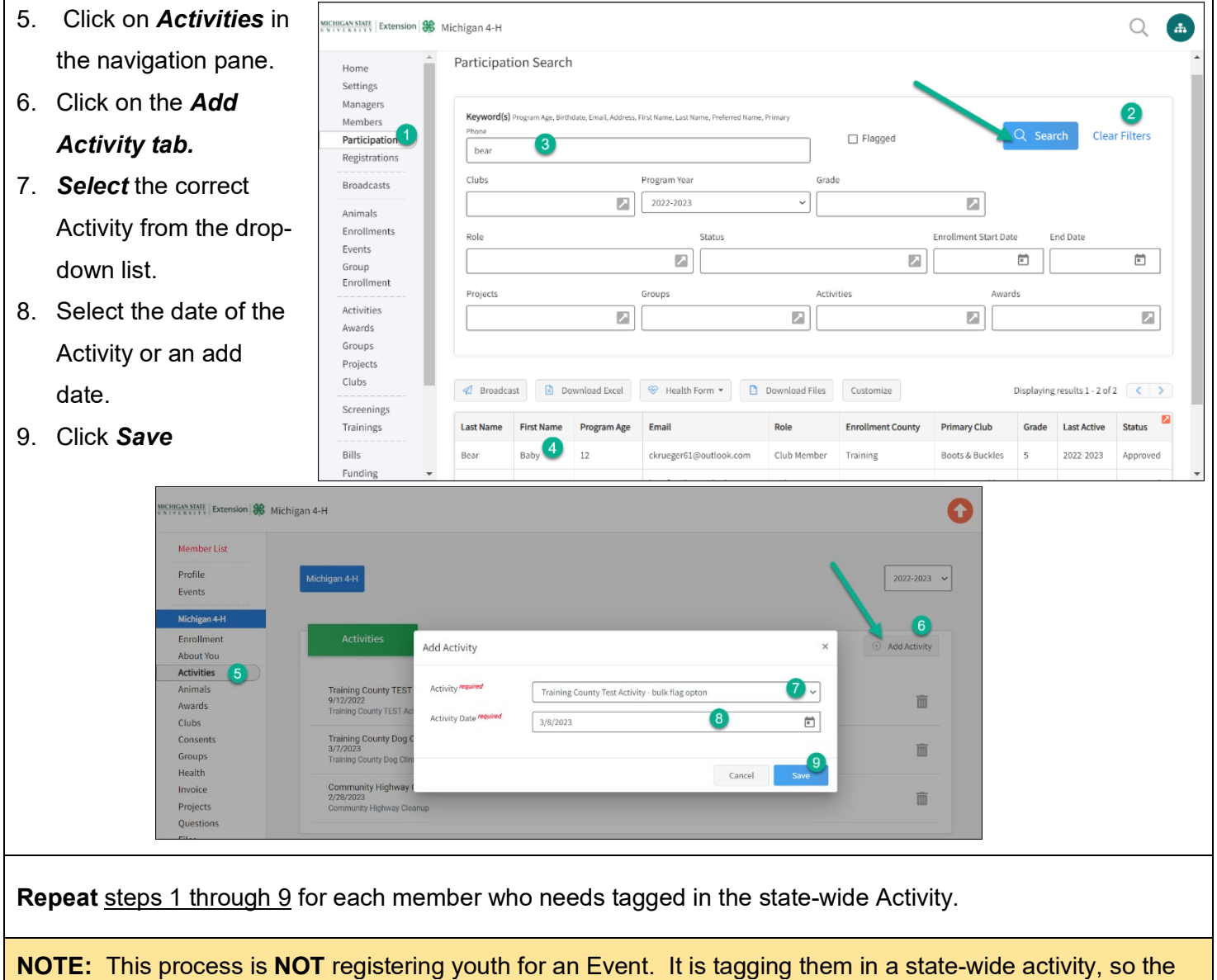

Event Host can pull ALL consents and health forms for those members who registered for their event.

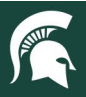

### **Pulling Health Forms for State-wide Activities**

**IMPORTANT NOTE:** *Only* members *who have the Activity added to their profile* will be returned in the Health Form results.

If a member attending a State-wide Event did not get the Activity added to their profile, the *Health Form would not pull.*

#### *\* Event Hosts are responsible for reviewing ALL Health Forms to ensure they have been completed. \**

- 1. Go to the *Participation search tab* in the navigation pane.
- 2. Be sure to *clear filters* from previous searches.
- 3. Select the *State-wide Activity* in the Activities Search box & confirm.
- *4.* Click on *Search*
- 5. Click on the *Health Form* tab
- 6. Select *PDF* format

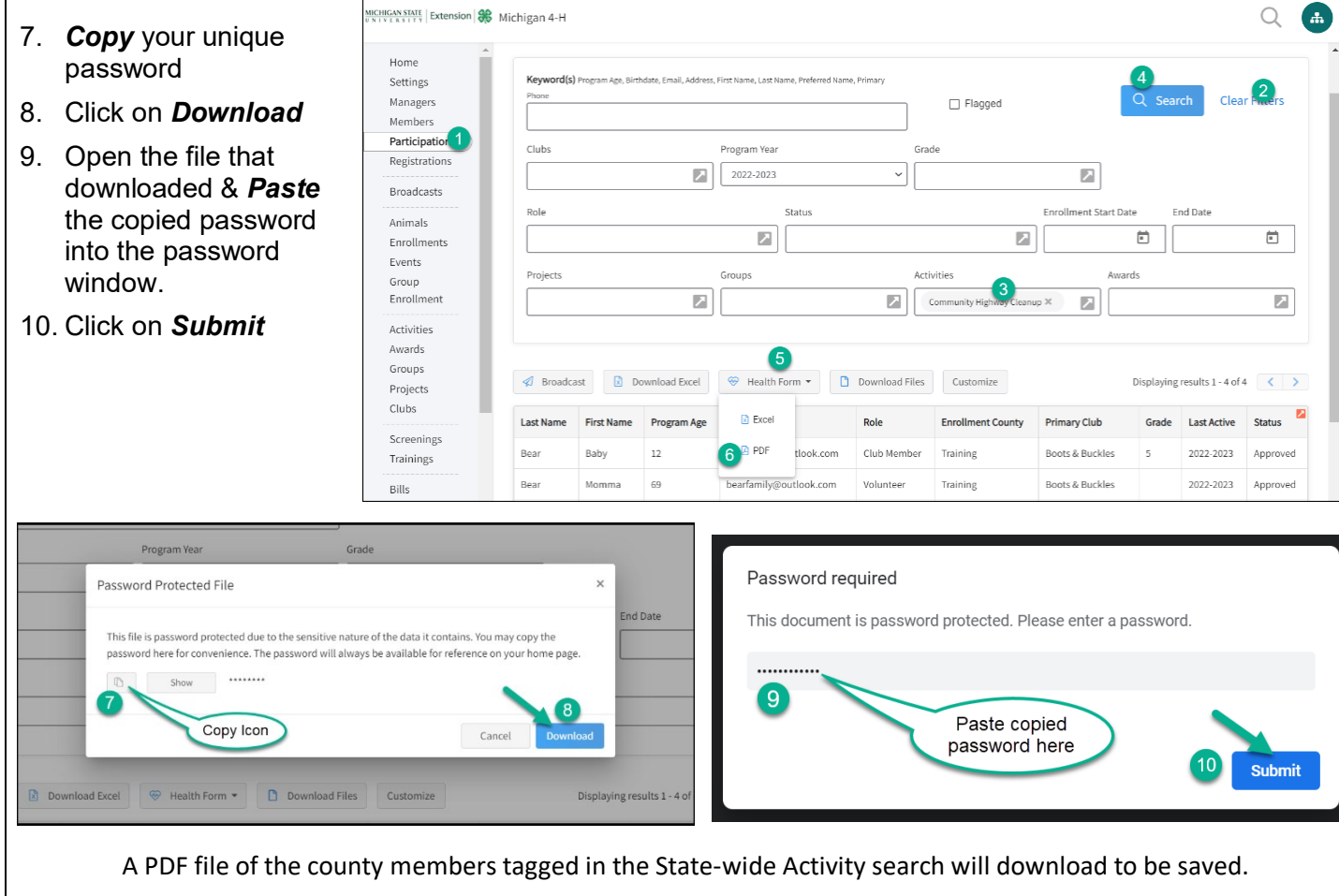

**NOTE:** Files that contain confidential member information should be uploaded to the [MSU FILE Depot.](https://filedepot.msu.edu/) This is a secure method to share health forms. <https://filedepot.msu.edu/>

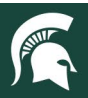

State-Wide Regio

2023 Animal & Vet Science Camp - Statewide Activity C

2023 Exploration Days - Statewide Activity Cons

### **Pulling Consents for State-wide Activities**

**IMPORTANT NOTE:** *Only members added to the Activity will be returned in the Consent report.* 

**Event Hosts should always compare the list of registrants to the list of members pulled for the Activity.**

If a member attending a State-wide Event did not get the state-wide Activity added to their profile, the *consent would NOT appear in the report.*

#### *\* Event Hosts must review the Consent report for any "declined" consents. \**

#### **\*\* Make sure you are in the correct Activity to pull consents for.\*\***

- 1. Go to the *Custom Reports tab* in the navigation pane.
- 2. **Scroll down** to the list of reports.
- 3. **For County Managers:** Click on the Arrow to the left of *your county folder* to see a list of all reports the 4-H Online Manager has created & shared with staff. (Example: *Training* County folder – see screenshots below)

**FOR Event Hosts:** Click on the *Arrow* to the left of the folder titled *Michigan State University* or *State-Wide Region* to see a list of all reports the 4-H Online Manager has created & shared.

 $\overline{2}$ 

 $\overline{a}$ 

6

9 Duck, Benny

10 Duck, Benny

11 Duck, Benny

 $\frac{1}{2}$ 

h2

- 4. **Click** on the report titled for the Statewide Event-Consents*. (Example: 2023 Exploration Days – State-wide Activity Consents)*
- 5. Over to the righthand side, click on **Download to Excel** tab.
- 6. **Open** the Excel file.
- 7. **Save** the Excel report and review for any **"Declined"** consents in **column "H."**

2023 World Food Prize - Statewide Activity Cor 8 2023 World Food Prize - Statewide Activity Consents **Demographics for PEARS Reporting (Copy)** Animale Name: 2023 Exploration Days - Statewide Activity Co **By Departe from Challe Krupper** Enrollments **Co** Add Folder Description: 2023 Exploration Days - Statewide Activity Events 2021 Exploration Days Category: Membe  $\begin{bmatrix} n \\ n \end{bmatrix}$  Volunteers # Yrs in 4-H (Copy) Enrollment Program Yea Staff Requested Reports **Download** Fx Activities PEARS Club Demograp Awards Hierarchy  $\sum_{n=1}^{\infty}$ nad Pdf Groups cunarintandante Projects  $\Box$  clubs A Mailing Labels Clubs **Pre.** Testing Training County DA Screenings  $\begin{bmatrix} 3 \\ 0 \end{bmatrix}$  D4 TEst Trainings TESTS Bills **B** Testing Archived Club history Funding Training Payment 4 3 2023 Exploration Days - Statewide Activity C **Custom Reports** <sup>3</sup> 4-H Member Back Nur Standard Reports  $\begin{bmatrix} 0 \\ 0 \end{bmatrix}$  4-H Members by Age Report Clubs - Members Enrolled  $\overline{D}$ G 1 Name: Last, First V Actual Age V Enrollment Status V Family Na e v Enrollment County v Enrollment Consent Title **Enrollment Co** Bear, Fish Approved Training Youth Medical Authorization Release Bear Agree  $\overline{16}$ Bear, Fish Bear Training Youth Consent, Acknowledgement of Risk, Waiver & Release Form Approved Agree Bear, Fish 16 Approved Rear Training Youth Evaluation Acknowledgement Agree 16 **Youth Media Release Training** Bear, Fish Youth Media Release<br>Youth Code of Conduct<br>Youth Medical Authorization Approved **Bear Disagree** Training Bear, Fish  $16$ Bear Approved Agree Duck, Benny 12 Approved **Duck Training** Youth Medical Authorization Release Agree Training Youth Consent, Acknowledgement of Risk, Waiver & Release F Duck, Benny  $\frac{7}{2}$ Approved **Duck** Agree  $\mathbf{I}_2$ 

**Youth Evaluation Acknowledgement** 

**Youth Media Release** 

**Youth Code of Conduct** 

2023 Animal & Vet Science Camp - Statewide Activity Consents

2023 Exploration Days - Statewide Activity Consents

#### **IMPORTANT NOTE: Filter on the Enrollment Consent Status (column H) to view those members who have DECLINED any consents.**

Each youth member you added to the State-wide Event will have **four rows listed** (one row for each Enrollment Consent Titled). You can sort Column "G" for consent type. (Example: Youth Media Release)

**Duck** 

**Duck** 

**Duck** 

**Training** 

**Training** 

**Training** 

Adult chaperone forms are completed in Volunteer Central and will not be found in 4-H Online.

Approved

Approved

Approved

*OR*

Michigan State University

Agree

Agree

Disagree